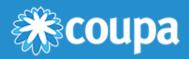

# Early Pay Discounts User Guide: Static Discounting for Suppliers (Coupa Supplier Portal)

**Early Pay Discounts (EPD)** are a key part of Coupa Pay's <u>Working Capital Solutions</u>, a suite of products that help suppliers work together with Coupa customers (buyers) so both can optimize working capital while supporting a stable supply chain.

With EPD, buyers and suppliers can propose, receive, and accept early payment discount terms, so that both can realize a return on their managed business spend. This lets buyers earn a return on idle funds by paying suppliers early. In return, suppliers increase their available working capital ahead of the net payment terms on an invoice.

EPD has two product options:

- **Static Discounting**: Buyers can offer early payment discount term options on the transaction level to their individual suppliers **before** an invoice is approved.
- **Dynamic Discounting**: Buyers give selected suppliers the chance to propose their own early payment discount terms **after** an invoice has already been approved with an **Early Payment Request**.

Suppliers and buyers can take advantage of either or both of the options on their transactions.

This guide shows the basics of activating your **Coupa Supplier Portal (CSP)** user account, so you can opt in to Static Discounting with your Coupa customers. To enable Dynamic Discounting, see **Early Pay Discounts User Guide: Dynamic Discounting for Suppliers (Coupa Supplier Portal)**.

For complete information on using the CSP, see the Coupa Supplier Portal documentation on the Coupa Compass.

## Static Discounting

Static Discounting helps you as a supplier to get paid earlier, by allowing you to set and update preferred early payment discount terms. You can apply these terms automatically to all or selected Coupa customers across some or all your invoices and/or purchase orders. Your customers can also set payment terms specific to you.

Static discounting can be a good option for any company that is looking to accelerate their cash flow from accounts receivable.

## 1. Opt in to Static Discounting

For you to receive and accept discounted payment terms from a Coupa buyer, the buyer must first enable your company in their Coupa core system, and you must be registered as a supplier on the CSP. You must additionally have Admin rights in the CSP to access the Static Discounting preferred payment terms.

## Register as a new supplier

|                           |                                                                                | ×                                                                |
|---------------------------|--------------------------------------------------------------------------------|------------------------------------------------------------------|
| i≱coupa                   |                                                                                | Powered By COUPA                                                 |
| Basics                    | Payment                                                                        | Coupa Profile                                                    |
| Would you li              | ke to offer discounts                                                          | to get paid faster? 0                                            |
| ACME has chosen to offer  | your company optional payment terms to<br>updated or removed from the Setup me | get paid faster. These terms can always be<br>mu in this portal. |
| Payment Discount          | Preferences                                                                    |                                                                  |
| Your default payment term | Automatically replace with the (you can change this later)                     | this discount                                                    |
| Net 30                    | 1%/10 NET 30                                                                   | ~                                                                |
| Net 45                    |                                                                                | <b>v</b>                                                         |
| Net 60                    | 2%/20 NET 60                                                                   | ~                                                                |
| Net 75                    |                                                                                | ~                                                                |
| Net 90                    | None                                                                           |                                                                  |
| Net 120                   | 1%/55 NET 75<br>2%/35 NET 75                                                   |                                                                  |
|                           | 2%/35 NET 75                                                                   |                                                                  |
|                           | Use these preferences for                                                      | all your customers                                               |
|                           | My company does not offer<br>My company does not offer                         | er discounts                                                     |
|                           |                                                                                | Next                                                             |
|                           |                                                                                | NEAL                                                             |

- 1. In the CSP welcome email from the Coupa buyer, select Join Coupa to open the CSP registration login.
- 2. On the **Basics** screens, create your login and enter your company information.
- On the Payment screen, you are asked if you would like to offer discounts to get paid faster. Here you can see and select any statically discounted payment terms your Coupa buyer has offered under Payment Discount Preferences:
  - Under Your default payment term, select the field next to a net term, for example Net 30.
  - If the buyer has set up discounted terms, under Automatically replace with this discount a dropdown menu with one or more terms appears, for example 1%/10 Net 30 means you offer a 1% discount if payment is made up to 10 days after the invoice date.
  - You can select one discounted term per net term.
- Activate the checkbox Use these preferences for all your customers to apply these preferred terms globally to your Coupa customers on the CSP. If not, you can choose to statically discount (Accelerate) invoices at the transaction level. For more information, see <u>Create statically discounted invoices</u>.
- 5. Select **Next** to open a confirmation message.
- 6. Select Enhance your Coupa profile to open Customer Setup on the CSP.

If the payment term you selected matches one of the discount terms on your Coupa customer side, that discount is automatically assigned to the transaction.

### Set up as an existing supplier

| Home Profile O                       | rders Service/Time Sheets                                        | ASN              | Invoices     | Catalogs | Payments | Business Performance | Sourcing | Add-ons |
|--------------------------------------|------------------------------------------------------------------|------------------|--------------|----------|----------|----------------------|----------|---------|
|                                      |                                                                  |                  |              |          |          |                      |          |         |
| Adapta Contenues Colors              | Conception Descents                                              |                  |              |          |          |                      |          |         |
| Admin Customer Setup                 | Connection Requests                                              |                  |              |          |          |                      |          |         |
| Admin Static Disc                    | counting                                                         |                  |              |          |          |                      |          |         |
| Users                                | Set your static discounting pr                                   |                  |              | -        |          |                      |          |         |
| Merge Requests                       | based on these settings. You<br>particular buyer which will over |                  | -            | -        |          |                      |          | -       |
| Legal Entity Setup                   | Email accelerate@coupa.con                                       |                  |              |          |          |                      | ,        | ,,      |
| Fiscal Representatives               | All Customers                                                    |                  |              |          |          |                      |          |         |
| Remit-To                             | Your original payment                                            | Your prefe       | med term     |          |          |                      |          |         |
| Terms of Use                         | term                                                             | rour preie       | rred term    |          |          |                      |          | E       |
| Payment Preferences V                | Net 30                                                           |                  |              |          |          |                      |          |         |
| Static Discounting                   | Net 45<br>Net 60                                                 |                  |              |          |          |                      |          |         |
| sFTP Accounts                        | Net 75                                                           |                  |              |          |          |                      |          |         |
| cXML Errors                          | Net 90                                                           | 4%/10 NE         | T 90         |          |          |                      |          |         |
|                                      | Net 120                                                          | None             |              |          |          |                      |          |         |
| sFTP File Errors (to<br>Customers)   | Approver name                                                    | carol            |              |          |          |                      |          |         |
|                                      | Approver email                                                   |                  | c@coupa.con  | n        |          |                      |          |         |
| sFTP File Status (from<br>Customers) | Apply static discounting<br>preference to all<br>invoices        | No               |              |          |          |                      |          |         |
|                                      | Customers                                                        |                  |              |          |          |                      |          |         |
|                                      | 🗸 Coupa Pay Custor                                               | ner1             |              |          |          |                      |          | Edit    |
|                                      | Your original payment ter                                        |                  | eferred term |          |          |                      |          |         |
|                                      |                                                                  | 30 1%/101        | NET 30       |          |          |                      |          |         |
|                                      |                                                                  | <b>50</b> 2%/201 |              |          |          |                      |          |         |
|                                      | Approver nam                                                     | e carol          |              |          |          |                      |          |         |
|                                      | Approver emi                                                     | ail carol.st     | atic@coupa.c | om       |          |                      |          |         |
|                                      | Approver entre                                                   |                  |              |          |          |                      |          |         |

- 1. In the CSP, go to Setup > Admin > Payment Preferences.
- 2. Select **Static Discounting** on the left of the **Admin** page.
- 3. To set preferred discount terms for **All Customers**, select the **Edit** preferences button in the top right corner. Otherwise, select the **Edit** button for individual **Customers** at the bottom of the page.
- 4. Use the dropdown menus to select the preferred early payment discount terms you will accept from the buyer:
  - Next to the net term under **Your original payment term**, select the dropdown menu for **Your preferred term**, where one or more terms appear.
  - You can select one discounted term per net term.
- 5. Fill in the name and email of the person or group at your company who has approved your preferred static discounting payment term (required).

**Note:** This information is used for tracking or audit purposes only, and does not add an approval step anywhere in the discount process.

 Activate the checkbox Apply to ALL invoices to apply these preferred terms globally to your Coupa customers on the CSP. If not, you can choose to statically discount (Accelerate) invoices at the transaction level. For more information, see <u>Create statically discounted invoices</u>.

## 2. Create statically discounted invoices

When a Coupa buyer issues a purchase order, you will be notified by email and/or see the order in the CSP. You can then create a statically discounted invoice either from **Invoices** or **Orders**.

Depending on your Static Discounting settings in the CSP, your invoice from a buyer may be statically discounted in one of two ways:

### Manually accelerate an individual payment

When **Apply static discounting preference to all invoices** is set to **No** in your **Payment Preferences**, you can use the **Accelerate Payment** function:

- 1. From the PO notification email from Coupa, select Accelerate Payment to go directly to the CSP login.
- After you log in, the Static Discount Payments dialog opens, where you see the Current Payment Term (for example, Net 75) and a dropdown menu with one or more discounted New Payment Terms (for example 2.5%/20 Net 75). Only those payment term options are visible that have the same net payment terms as your preferred discount terms.

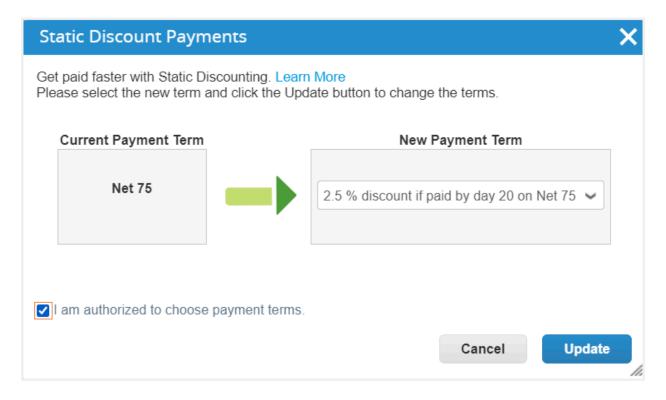

3. You can either select the discount term in the dialog, or return to the invoice if necessary and then select the **Accelerate Payment** button in the invoice, next to the **Payment Term** field.

| Create Invoice Create |                            |          |                                                                  |                                                        |     |  |
|-----------------------|----------------------------|----------|------------------------------------------------------------------|--------------------------------------------------------|-----|--|
| 🔅 General Inf         | 0                          |          | From                                                             |                                                        |     |  |
| * Invoice #           | 123456                     |          | Supplier                                                         | CC ABC2                                                |     |  |
| * Invoice Date        | 11/11/22                   |          | Supplier Tax ID                                                  | ~                                                      |     |  |
| Payment Term          | Net 30 Accelerate Payment  | ()<br> m | * Invoice From Address                                           | CC ABC1                                                | 0   |  |
| * Currency            | USD 🗸                      | C        | Static Discounting allows you t<br>early payment discounts on pu |                                                        |     |  |
| Status                | Draft                      |          | with your customers.                                             | incliase orders and invol                              | ces |  |
| Image Scan            | Choose File No file chosen |          | * Remit-To Address                                               | CC ABC1                                                | 0   |  |
| Supplier Note         |                            |          |                                                                  | 101 W Superior Street<br>Unit 1103<br>Chicano II 60788 |     |  |

**Note:** If you only see the message **Please set up the discount terms!** in the **Static Discounts Payments** dialog, you need to do one of the following:

- Make sure you have selected the preferred early payment discount terms you would like to offer the buyer (see <u>Opt in to Static Discounting</u>).
- Contact the Coupa buyer to make sure they have set up discount **Payment Terms** on their Coupa platform.
- 4. In the Static Discount Payments dialog, select the checkbox I am authorized to choose payment terms, and then Update.
- A popup window opens to ask if you want to update your default early payment discounts on all future orders and invoices with the specific customer. If you select **Update**, your Static Discounting preferences open for this customer.

Note: Customer-specific payment term preferences override default customer preferences.

- 6. Select Submit when you are ready to send the discounted invoice.
- 7. You see the confirmation message: **Congrats! You have statically discounted payment**. The new payment term is applied and your invoice is discounted.
- 8. The invoice status changes to **Pending Approval** and the invoice is sent to your Coupa buyer.

When an accelerated payment term is applied to a PO or an invoice, that payment term is available on the PO/invoice and it has the **Statically Discounted** flag. You are notified of the action in the message bar and the change is recorded in the **History** section of the CSP.

### Automatically accelerate all payments

If you have enabled preferred Static Discounting payment terms by default for all invoices or for a specific customer, your invoices will be automatically discounted when they match a buyer's preferred terms:

- 1. In the CSP, go to **Invoices** or **Orders**. If you have more than one Coupa customer, use **Select Customer** to see your specific buyer's invoices.
- 2. Select Create invoice from PO or Create Blank Invoice and then enter the invoice number relevant information.
- 3. Under General Info, you see the Statically Discounted info message instead of the Accelerate Payment button.
- 4. The discount is automatically assigned to the transaction.

| 🔅 General Info |                                        | 🔗 From                                                                                                    |                                    |  |  |  |  |
|----------------|----------------------------------------|----------------------------------------------------------------------------------------------------|------------------------------------|--|--|--|--|
| * Invoice #    | 669                                    | * Supplier                                                                                                | CC ABC1                            |  |  |  |  |
| * Invoice Date | 11/12/22                               | Supplier Tax ID                                                                                           | ~                                  |  |  |  |  |
| Payment Term   | 2.5/25 Net 75<br>Statically Discounted | * Invoice From Address                                                                                    | CC ABC1 O<br>101 W Superior Street |  |  |  |  |
| * Currency     | USD 🗸                                  | Why are these terms different? Because a supplier use                                                     | Lipit 103<br>r jo, IL 60788        |  |  |  |  |
| Status         | Draft                                  | chose to accelerate this transaction or set Global<br>Preferences with Coupa and the customer has enabled | States<br>I for                    |  |  |  |  |
| Image Scan     | Choose File No file ch                 | Static Discounting.                                                                                       | iC1 🔎                              |  |  |  |  |
|                |                                        |                                                                                                    | 101 W Superior Street              |  |  |  |  |